Princeton マウスパッドタブレット

# オートフィット機能について **BEMT2**

オートフィット機能は、パソコンの画面サイズ(画面解像度) を変更した際、パソコンに設定されている画面サイズに応じ て、自動的に読み取り範囲が調整される機能です。

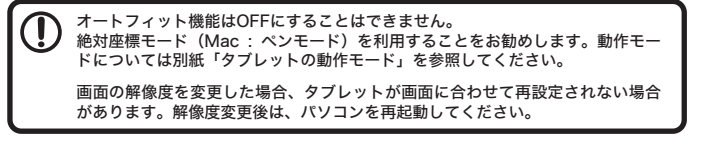

### ■解像度の確認方法

#### ●Windows 7の場合

画面左上の基点を表します。 m デスクトッ  $\sum_{i=1}^{n}$ N

タブレット左上の⊕EDは

※図は、絶対座標モード(Mac : ペンモード)で使用している場合のイメージです。

**Princeton** 

デスクトップ左下の [ スタート ] ボタンをクリックして、[ コントロール パネル ]→[ ディスプレイ ] の順にクリックします。 設定画面左側のメニューから [ 画面の解像度 ] を選択します。(デスクトップ上で右クリック→[画面の解像度]を選択しても同 様の設定画面が表示されます。)

.<br>Princeton

#### ●Macの場合

アップルメニューの「システム環境設定」から「ディスプレイ」を選択します。

解像度の確認および変更方法はご利用のOSのバーションにより異なります。操作方法の詳細は、ご利用のOSのヘルプを参照してください。

### ■パソコンを「4:3」の画面で使用している場合

#### ● [4:3] 解像度設定例

 VGA 640×480 SVGA 800×600 XGA 1024×768 QVGA 1280×960 SXGA+ 1400×1050 UXGA 1600×1200 QXGA 2048×1536

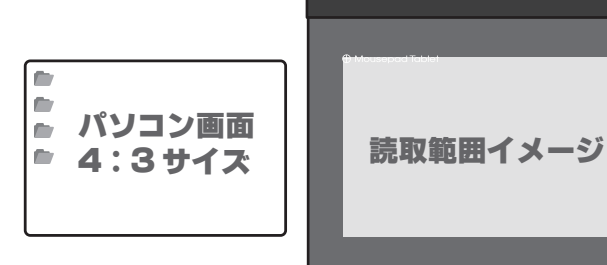

## ■パソコンを「16:9」「16:10」の画面で使用している場合

#### ● 「16:9」解像度設定例

 WSVGA 1024×576 FWXGA 1366×768/1360×768/1368×768 (約16:9) WXGA++ 1600×900 FHD 1920×1080 QWXGA 2048×1152 WQHD 2560 × 1440

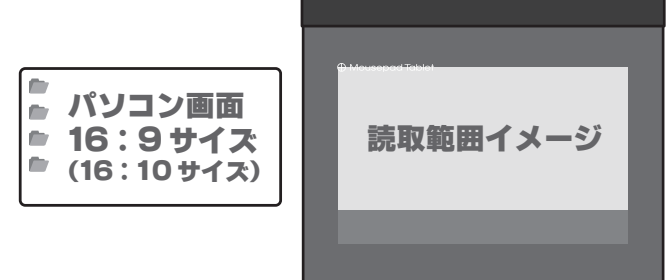

*Princeton* 

#### ● [16:10] 解像度設定例

 WSVGA 1024×600 WXGA 1280×800 WXGA+ 1440×900 WSXGA+ 1680×1050 WUXGA 1920 × 1200 WQXGA 2560×1600

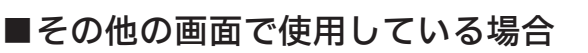

#### ● [5:4] 解像度設定例

SXGA 1280×1024

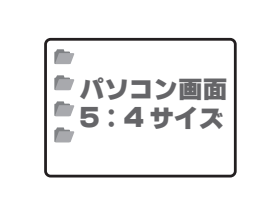

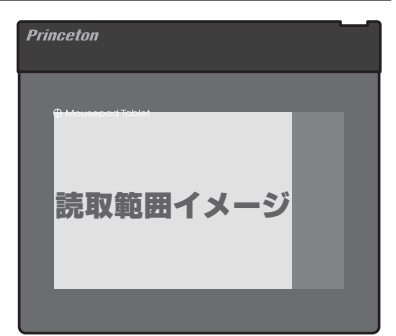